## **Logging in to Our Mobile App**

## 1. Enter Login ID and Password

Tab Remember me to save your Login ID

Select a contact method to receive the Secure Access Code

Enter the Secure Access Code

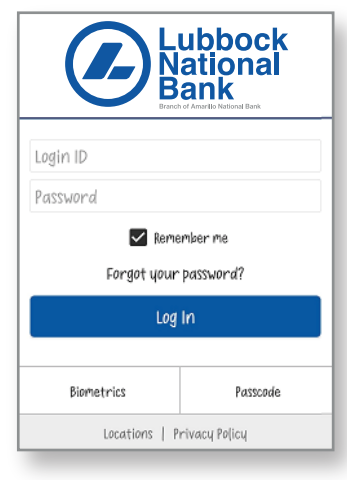

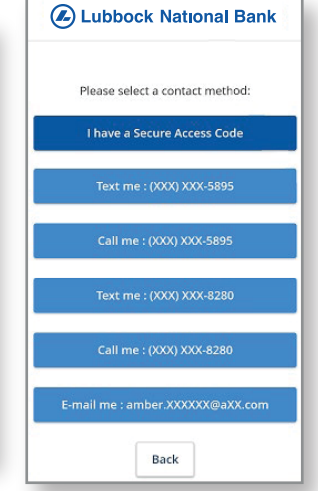

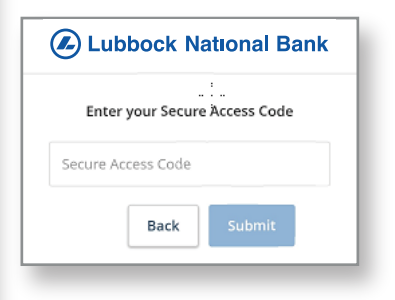

## 2. Reset Password Click Forgot your

password?

Enter your Login ID and click Submit

Select a contact method to receive the Secure Access Code

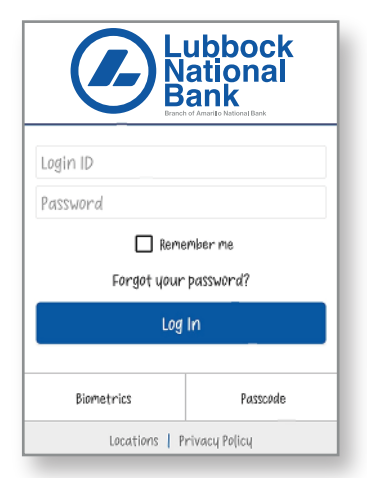

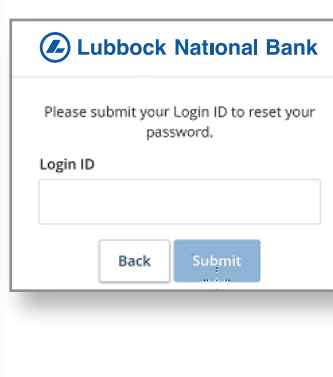

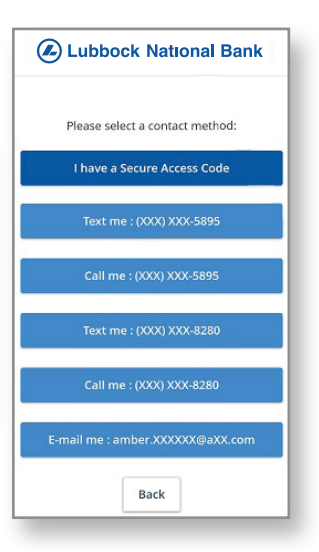

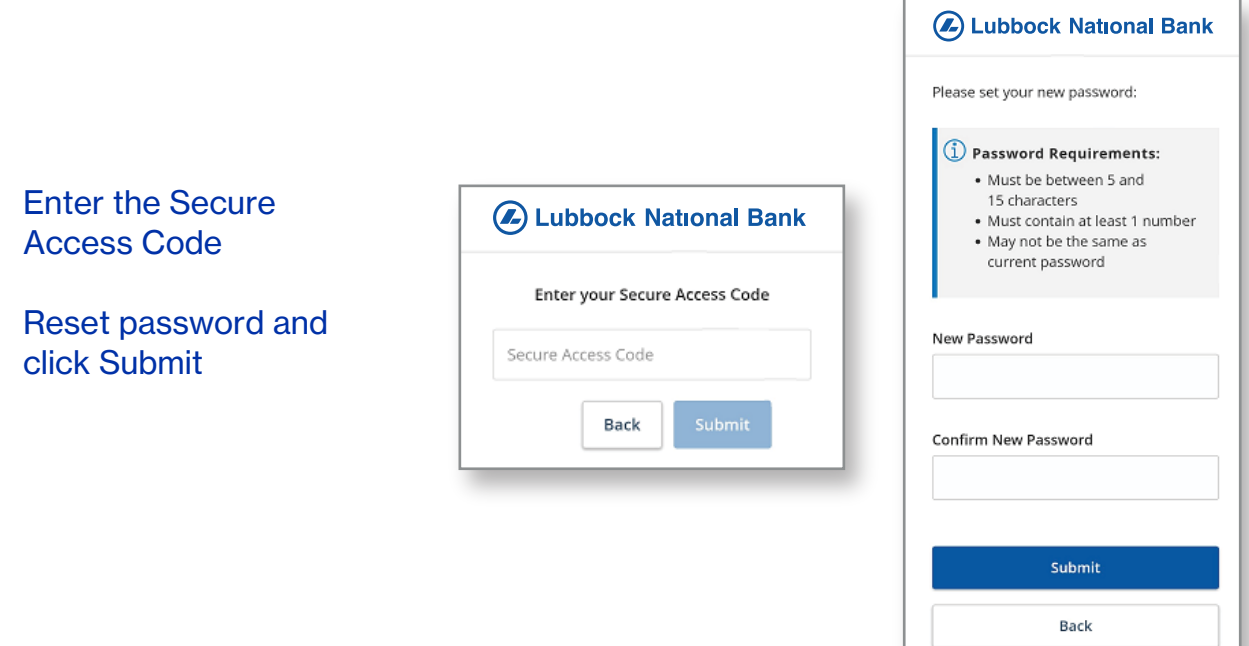

3. Login using Touch ID Click Biometrics (Android) or Touch ID (iPhone)

> Add your fingerprint or Face ID in the settings on your phone if needed

Click Enroll Now

Login with your current Login ID and password

Click Authorize

Scan your fingerprint or you use face ID and you will get a Biometrics Enabled screen

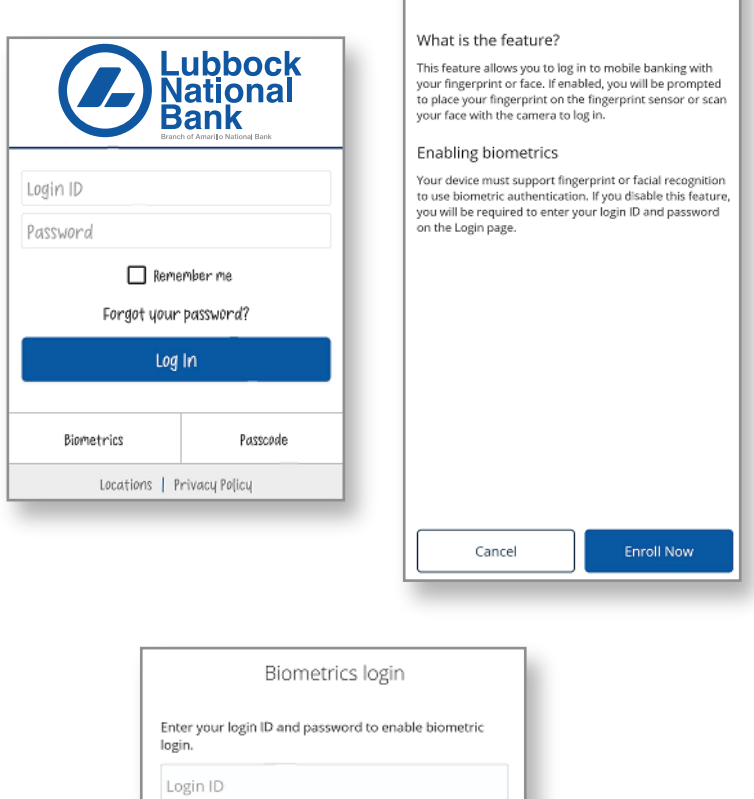

Authorize

Password

Cancel

Biometrics login

Г

## 3. Login using Passcode

Click Passcode

Click Create Passcode

Login with your current Login ID and password

Click Authorize

Create a 4-digit passcode (enter the 4-digit code again on the Confirm page)

You will get a Passcode Enabled screen

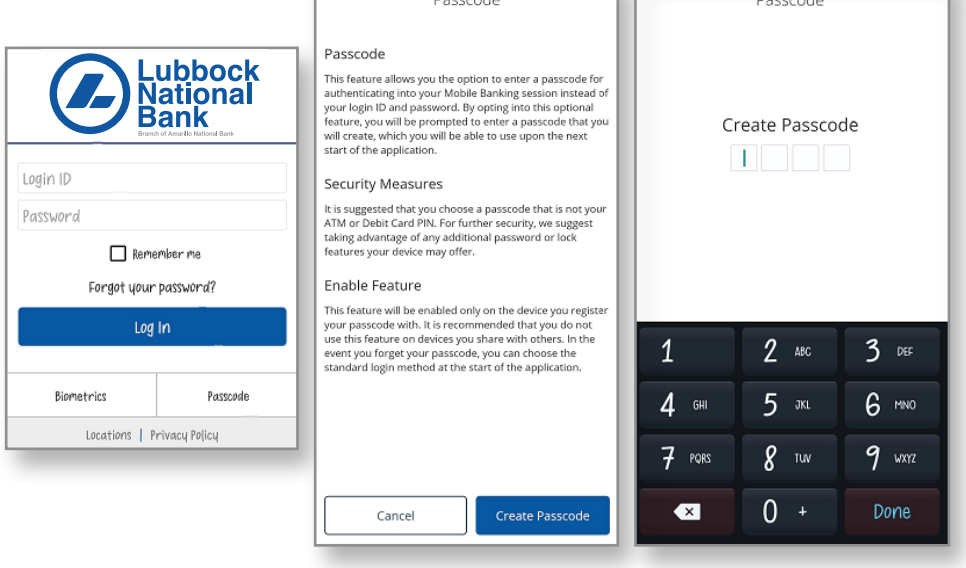

anda.

ш

 $\overline{\mathbf{X}}$ 

The home screen and menu options are the same as the website.

Under the Settings tab, Security Preferences will allow you to change your password, Login ID, and edit your contact information for Secure Access Codes

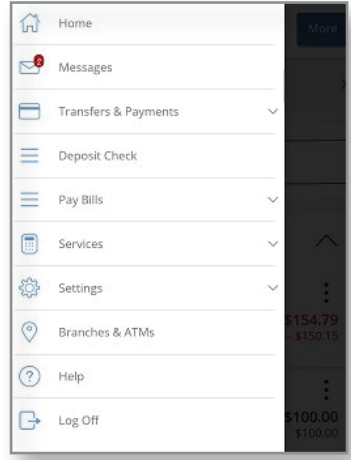

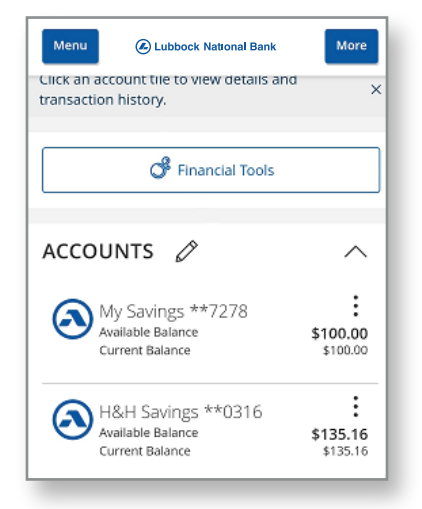

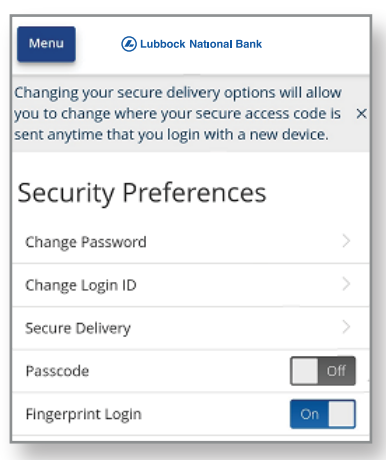

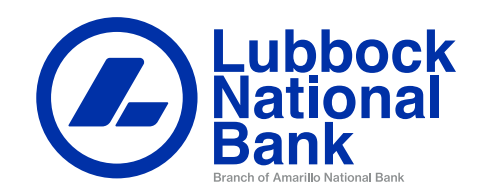